## **Instructions: Phoenix Mercury-Maricopa County Reads Summer Reading Program ticket redemption process**

Dear readers,

Thank you for participating in the Maricopa County Reads Summer Reading Program and congratulations on completing the program! Please see instructions below for how to redeem your complimentary tickets. If you have any questions about the process, please email [reading@phoenixmercury.com.](mailto:reading@phoenixmercury.com) Thanks again and we hope you enjoy cheering on the Phoenix Mercury this summer!

## How to Redeem Tickets:

Click on the link sent to you through your email to go to the to access [Phoenix Mercury powere](https://nam12.safelinks.protection.outlook.com/?url=https%3A%2F%2Fmercury.spinzo.com%2F%3Fgroup%3Dlibrary-reading-program-qxjp&data=05%7C01%7Cjmccann%40suns.com%7C357d7e8bae164b701b2908db4a727e5d%7Cf21eec14cc46419d97d4db49092bde5e%7C1%7C0%7C638185627843232340%7CUnknown%7CTWFpbGZsb3d8eyJWIjoiMC4wLjAwMDAiLCJQIjoiV2luMzIiLCJBTiI6Ik1haWwiLCJXVCI6Mn0%3D%7C3000%7C%7C%7C&sdata=RWfk9hAnNIjBmrTfrgx8b9CwuaQfplqD%2BYdSxECiH9A%3D&reserved=0)d by Spinzo

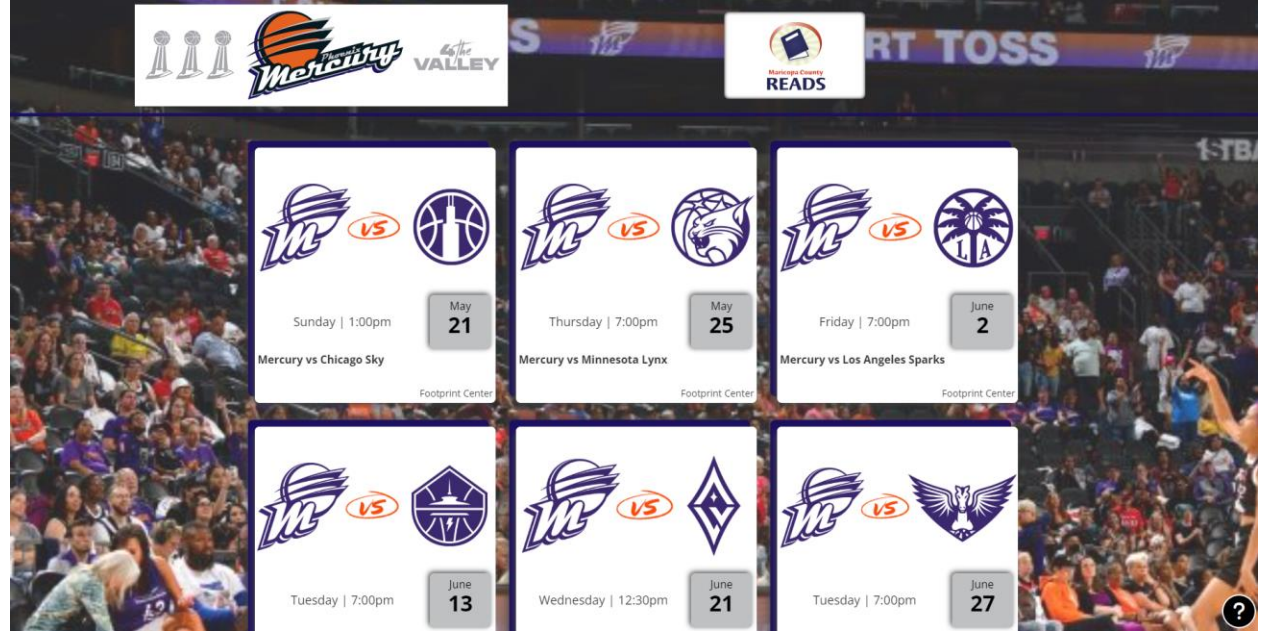

2. Select the date/game you would like to attend

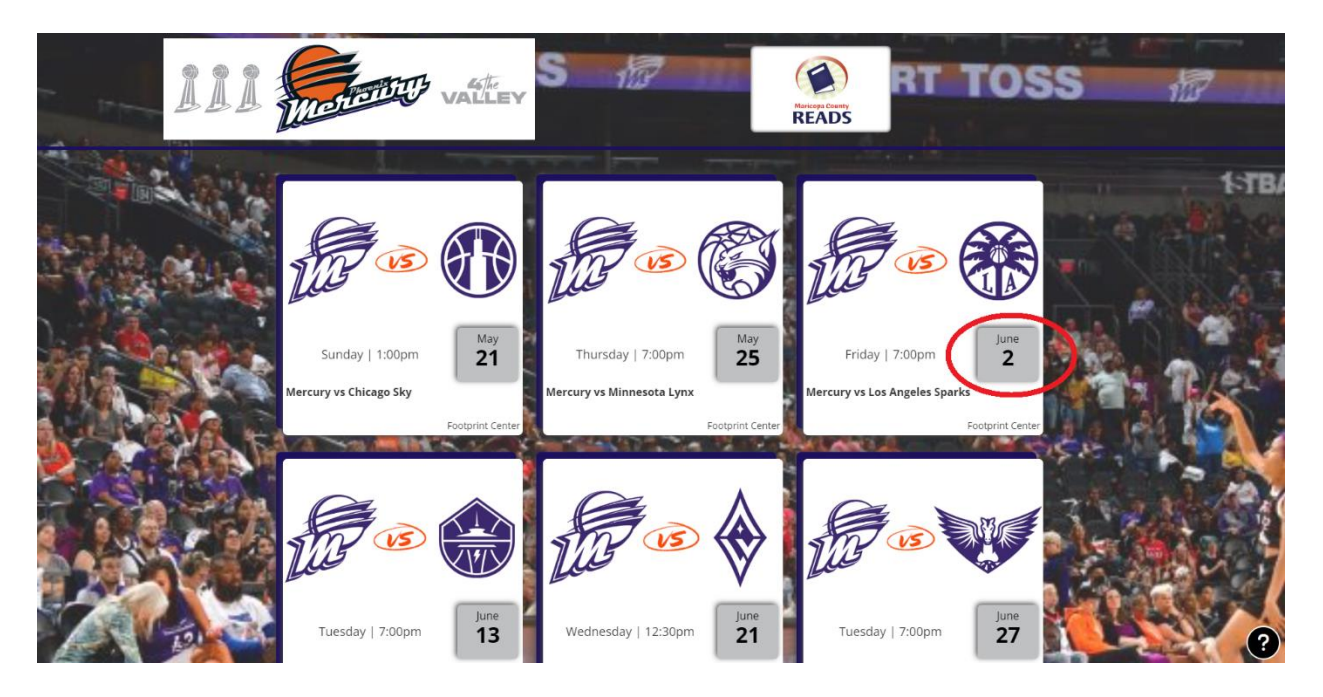

3. In the Unit Code section, enter the email address you submitted when requesting tickets and click "validate." This will enable you to redeem the complimentary tickets you earned.

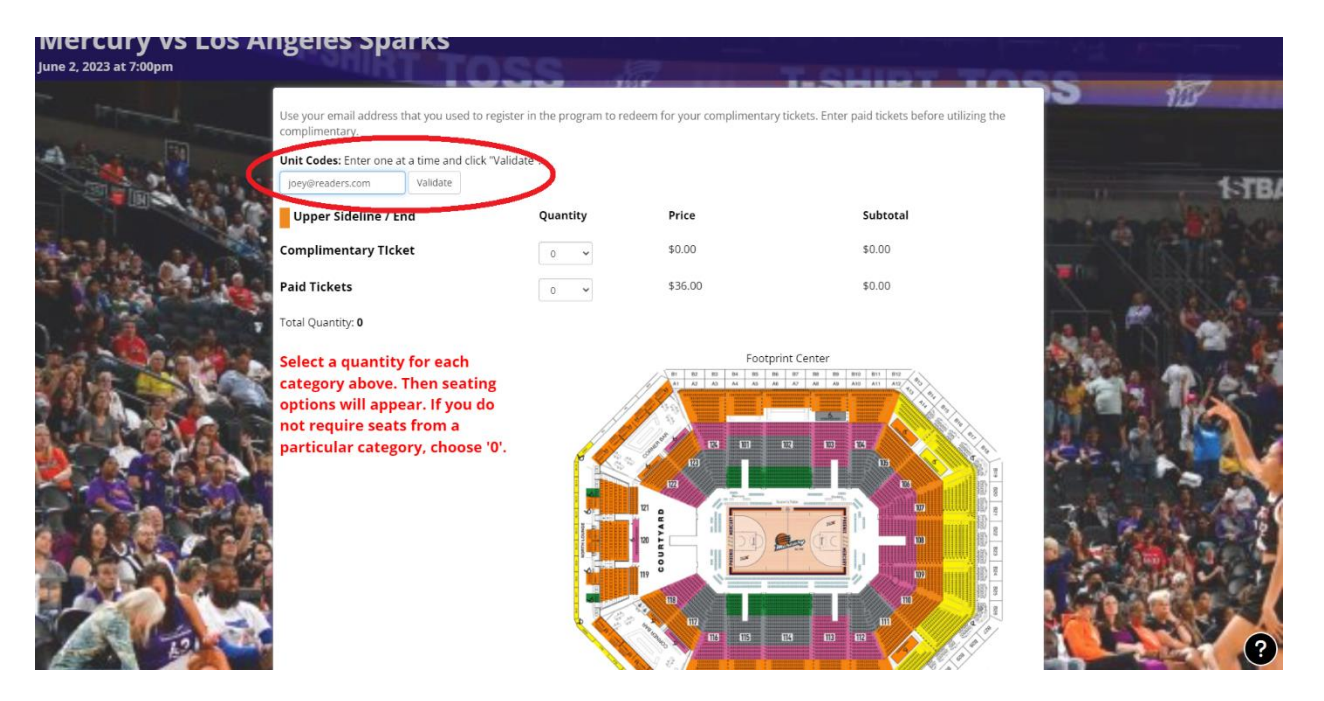

4. Select the number of complimentary tickets you would like, if you need additional tickets you do have the option of selecting a number of PAID tickets.

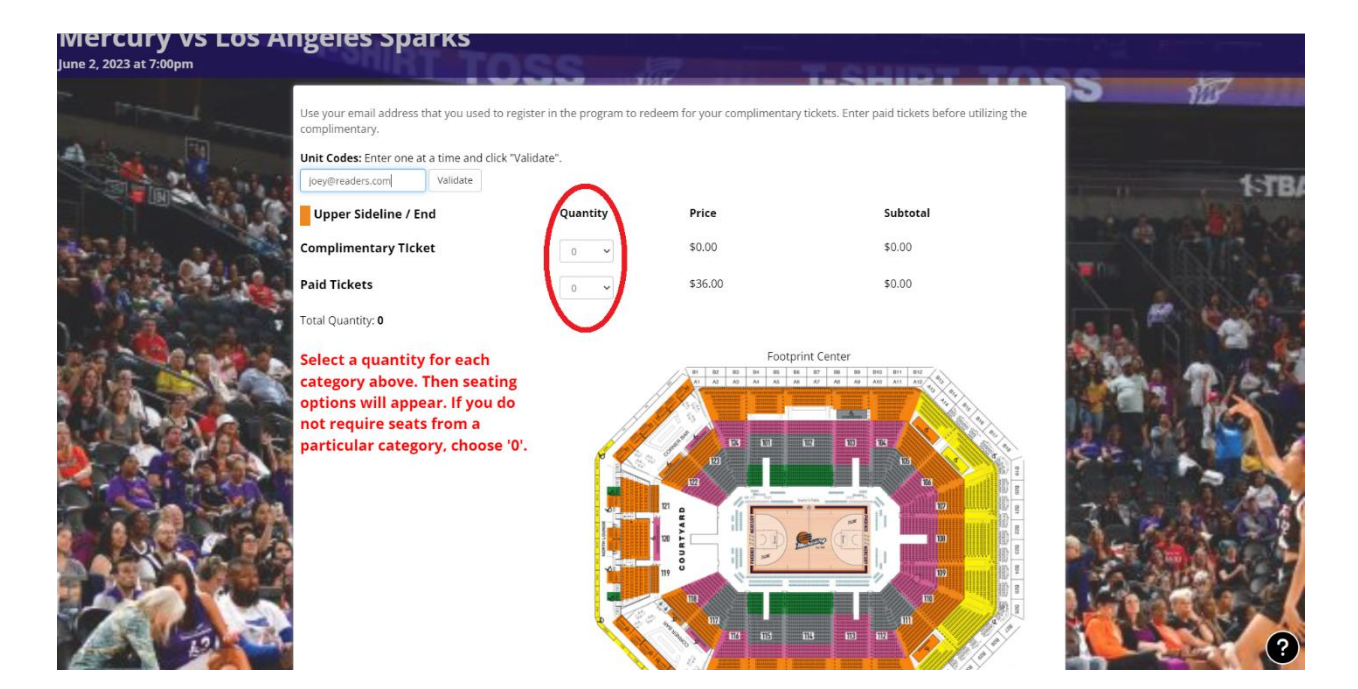

5. Select the section in which you would like to sit.

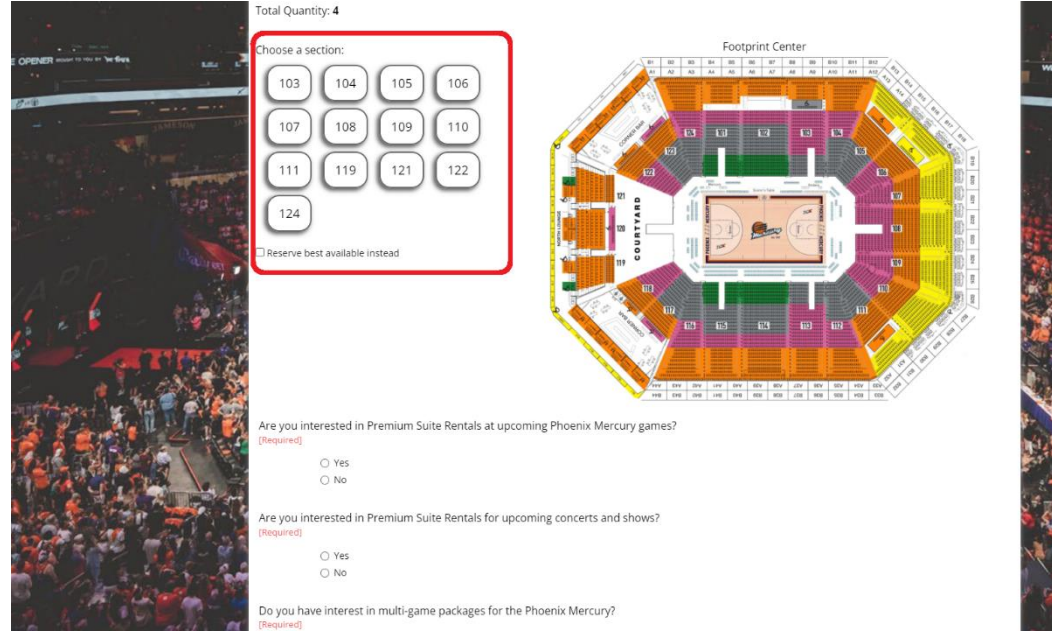

6. Select the seats you would like.

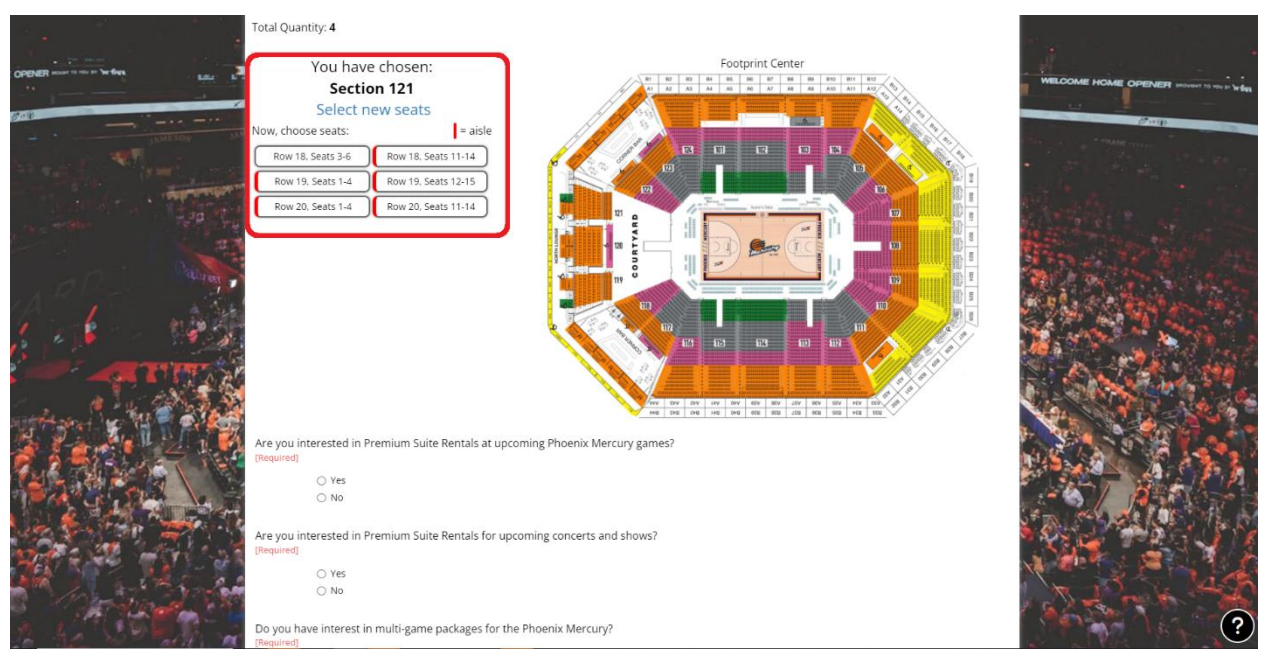

7. Select NO for the following required questions

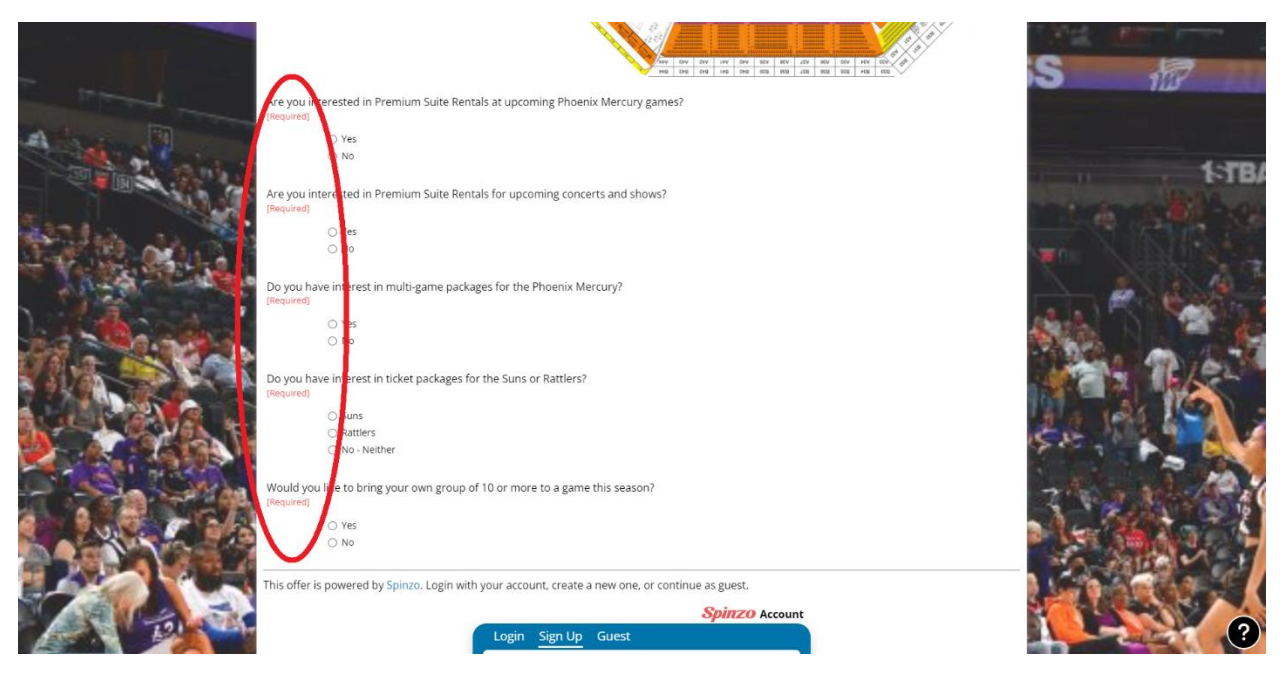

8. Login, sign up or continue as a guest to "check out." (Note: If you have only selected complimentary tickets, you will NOT be charged.)

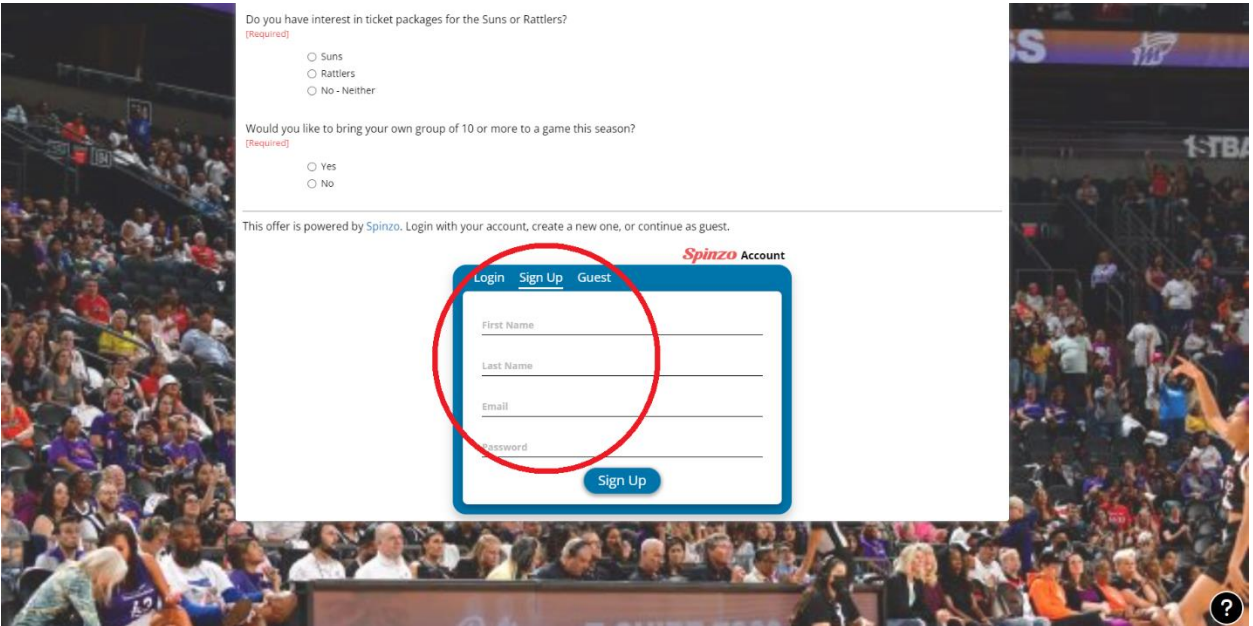

9. Click on "Proceed to checkout."

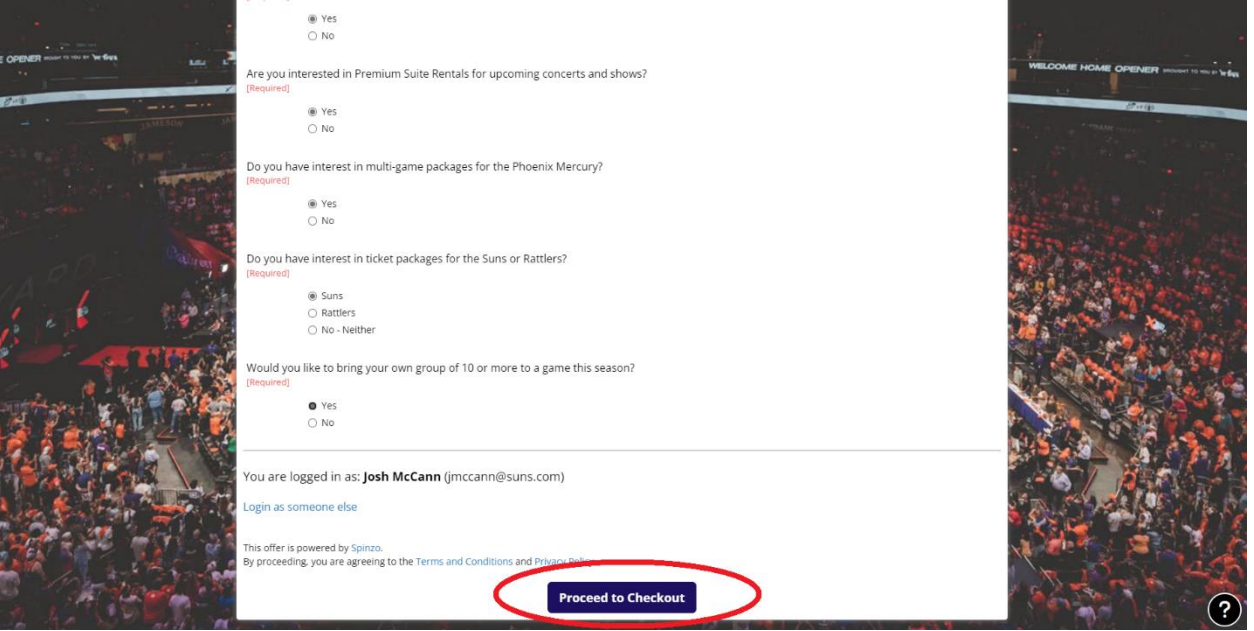

10. Complete the checkout process.

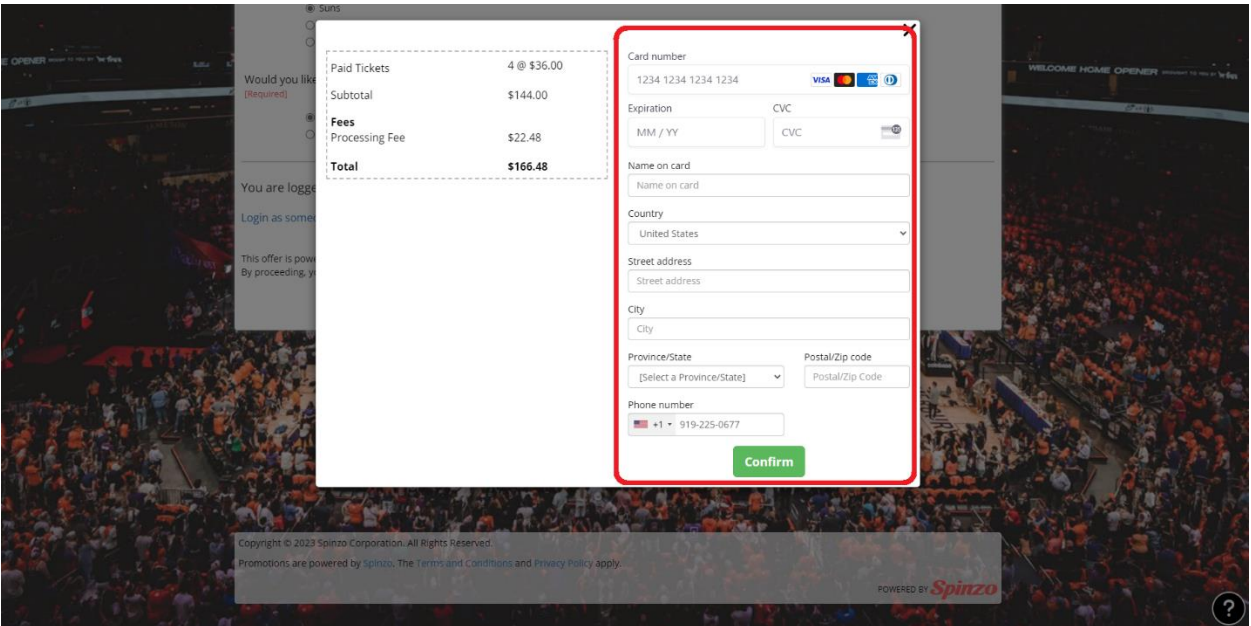

11. Once the checkout process is complete, access your tickets in the Phoenix Suns-Phoenix Mercury-Footprint Center app or at [https://am.ticketmaster.com/mercury/.](https://am.ticketmaster.com/mercury/) Click "sign in" and log in or create an account with the email address you used above and your tickets should be

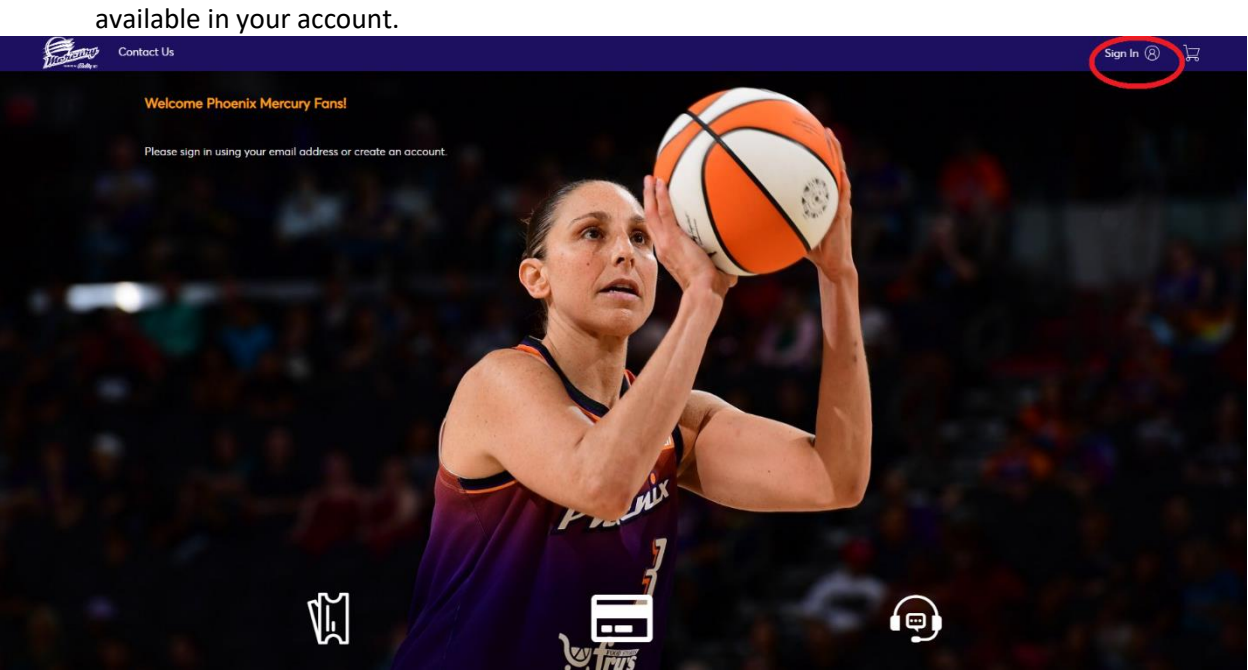

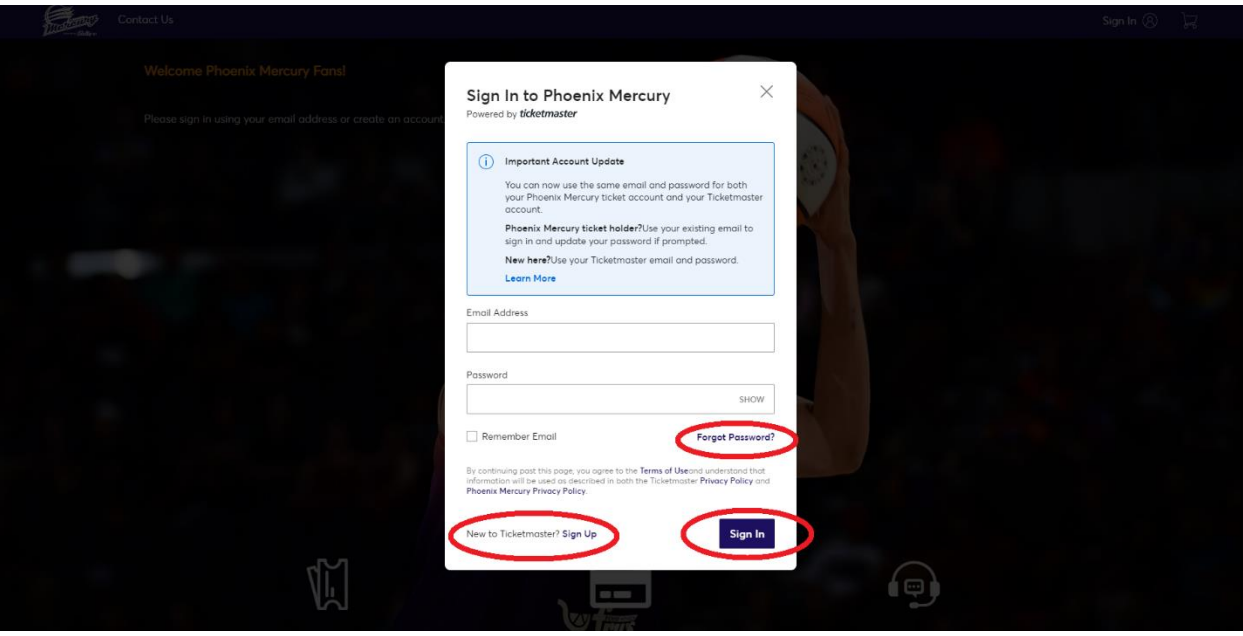

12. Once logged in, click on My Events at the bottom of the page or the top left.<br>  $\epsilon$ 

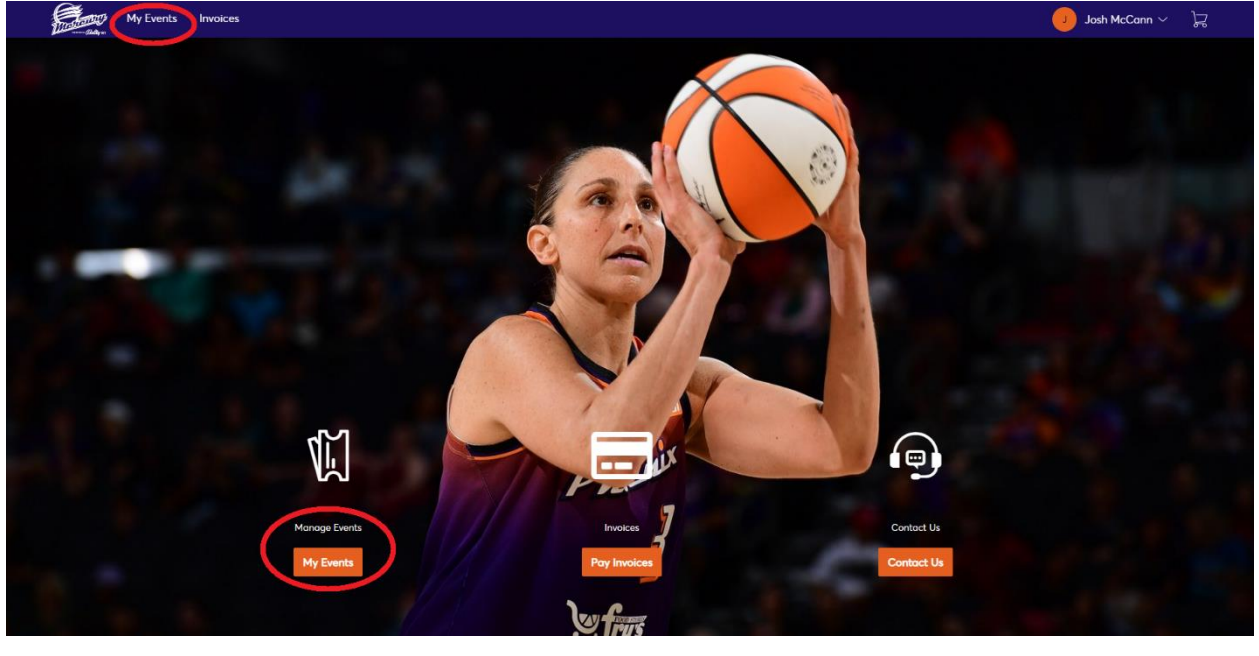

13. From the My Events screen, you should see the tickets for the game you chose. Click on "Select Event" to access tickets.

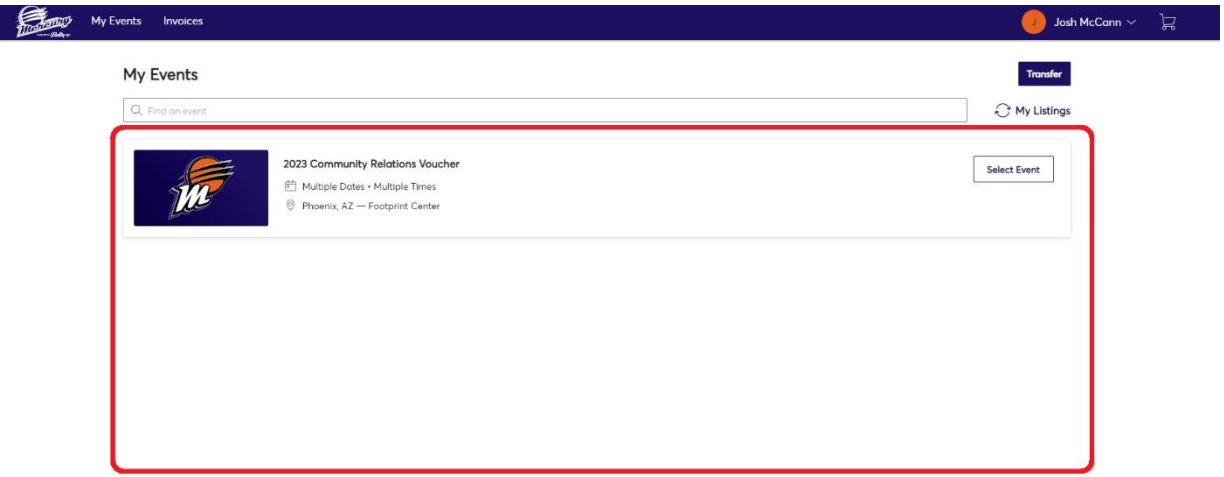

PHOENIX MERCURY PRIVACY POLICY # TICKETMASTER PRIVACY POLICY # COOKIE SETTINGS # TERMS OF USE # COOKIE POLICY

@ 1999-2023 Ticketmaster. All rights reserved.

*IF YOU ENCOUNTER ANY PROBLEMS OR QUESTIONS, please email reading@phoenixmercury.com*